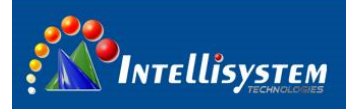

# *ThermalTronix*

# TT-1150PXB2-DVACS **Technical Specifications**

# **User Manual**

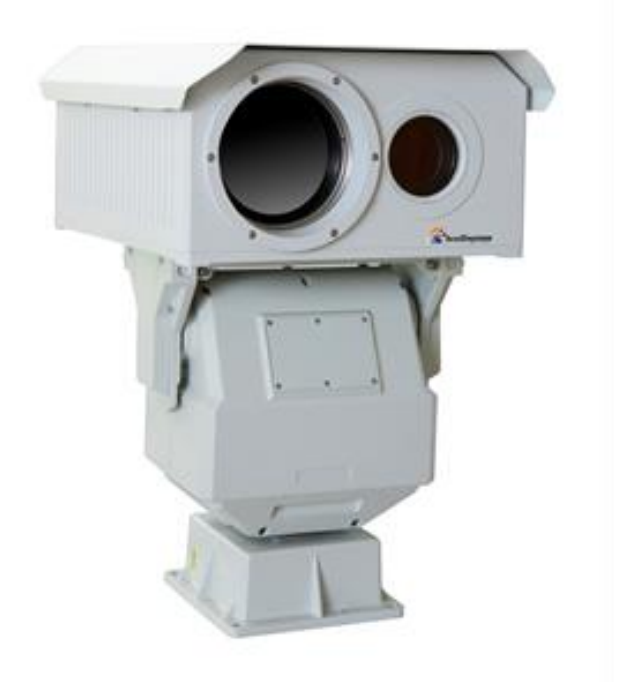

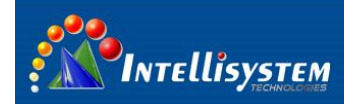

### **Restriction**

Intellisytem Technologies shall reserve copyright of document. Under no circumstances, this document shall be reproduced, distributed or changed, partially or wholly, without formal authorization of Intellisystem Technologies.

### **Disclaimer**

Intellisystem Technologies makes the best to verify the integrity and correctness of the contents in this document, but no formal guarantee shall be provided. Use of this document and the subsequent results shall be entirely on the user's own responsibility. Intellisystem Technologies shall have the right to change the contents of this manual without prior notice for the purpose of enhanced performance.

### **Warranty**

If the product does not operate properly in normal conditions, please let us know. Intellisystem Technologies will resolve the problem for free of charge. The warranty period is 1 years. However, the followings are excluded:

- If the system behaves abnormally because you run a program irrelevant to the system operation.
- Deteriorated performance or natural worn-out in process of time.

#### **Intellisystem Technologies S.r.l.**

Via Augusto Murri, 1 - 96100 Siracusa - Phone +39 (0)931-1756256 / +39 (0)2-87167549 - Mobile (+39) 335 1880035 em@il: info@intellisystem.it WEB: http://www.intellisystem.it

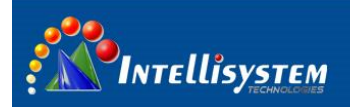

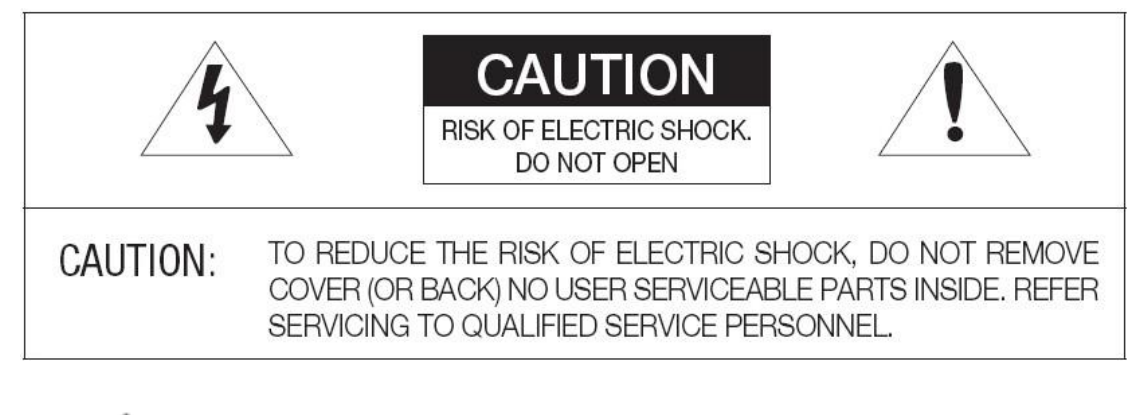

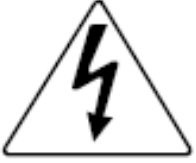

The lightning flash with arrowhead symbol, within an equilateral triangle, is intended to alert the user to the presence of uninsulated "dangerous voltage" within the product's enclosure that may be of sufficient magnitude to constitute a risk of electric shock to persons.

**2**

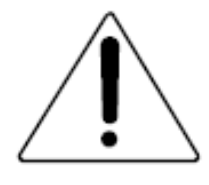

The exclamation point within an equilateral triangle is intended to alert the user to the presence of important operating and maintenance (servicing) instructions in the literature accompanying the appliance.

**Intellisystem Technologies S.r.l.** 

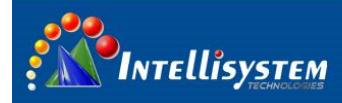

### **Warnings**

- Please avoid aiming the lens at extreme high temperature radiation source, such as the sun, molten steel or laser in any situation; otherwise the detector may be damaged.
- Please do not touch the lens to avoid contaminating and damaging. Please pay attention to protect the lens to avoid causing abrasion, scratches even breaches, otherwise, it will affect the device performance badly, even damage the device.
- This device is a precise optoelectronic product. Please protect it properly during usage, storage and transportation, where improper use (such as drop and collision) will cause damage to the device.
- Make sure that the power control connection is reliable. If the power control wire is in bad connection, it will damage the device.
- Ensure the proper connection of power control cable and data cable. Wrong connection may cause damage to the device.
- Do not swag fiercely or collide the device during transportation, otherwise it will cause performance-reduction and even damage to it.

If the product works abnormally, please contact the dealer or the nearest after-sale service center. Please do not dismantle or replace it in any manners.

#### **Intellisystem Technologies S.r.l.**

Via Augusto Murri, 1 - 96100 Siracusa - Phone +39 (0)931-1756256 / +39 (0)2-87167549 - Mobile (+39) 335 1880035 em@il: info@intellisystem.it WEB: http://www.intellisystem.it

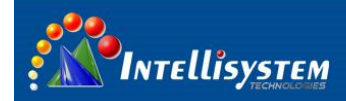

### **Contents**

4

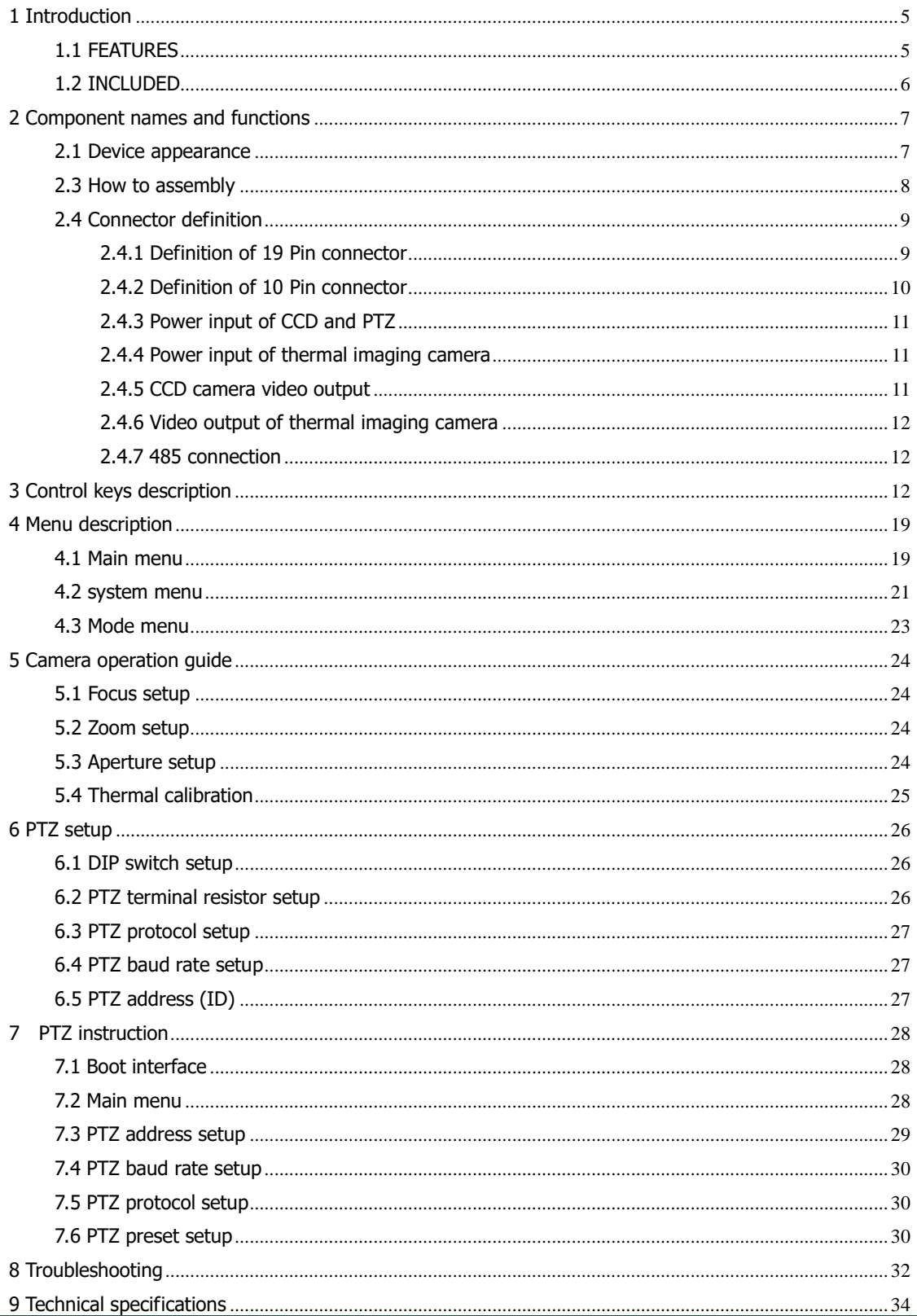

#### **Intellisystem Technologies S.r.l.**

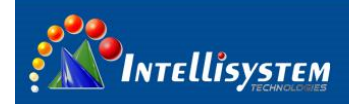

## <span id="page-5-0"></span>**1 Introduction**

**TT-1150PXB2-DVACS** is composed of uncooled infrared thermal imaging module and visible light camera, which can be applied in the following fields: long-range seaports, border, airport; middle-range power stations, public places; short-range gate of entry and exit, equipment storage sites; day and night to monitor people, vehicles, ships and so on.

**5**

### <span id="page-5-1"></span>**1.1 FEATURES**

### **Thermal Camera**

- 1) Manual calibration
- 2) Start-up auto calibration
- 1) Manual brightness and gain adjustment
- 2) User configuration settings
- 3) black hot / white hot polarity reversal
- 4) Crosshair display/movement/save
- 5) Image Noise Reduction function, reduce Image background noise
- 6) Image enhancing function: enhance the ability to detect small object
- 7) PAL video output
- 10) Standard R485 serial port

**Intellisystem Technologies S.r.l.** 

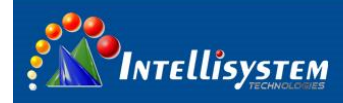

### **CCD Camera**

1) The built-in optical zoom lens is a highly durable component. It features auto focus, auto iris, and zoom functions.

**6**

- 2) Color/monochrome switch
- 3) Color mode 600TVL, white/black 700TVL
- 4) lowest light intensity: Colored 0.7lux, black and white 0.07Lux
- 5) focal distance: 3.5mm~129.5mm, 37x

### **PTZ**

- 1) Preset: 80 presets can be setup
- 2) Support 0°~360°(pan) continuous rotation
- 3) Top load of tilt is  $\pm 80^\circ$

### <span id="page-6-0"></span>**1.2 INCLUDED**

#### **List for accessories and files**

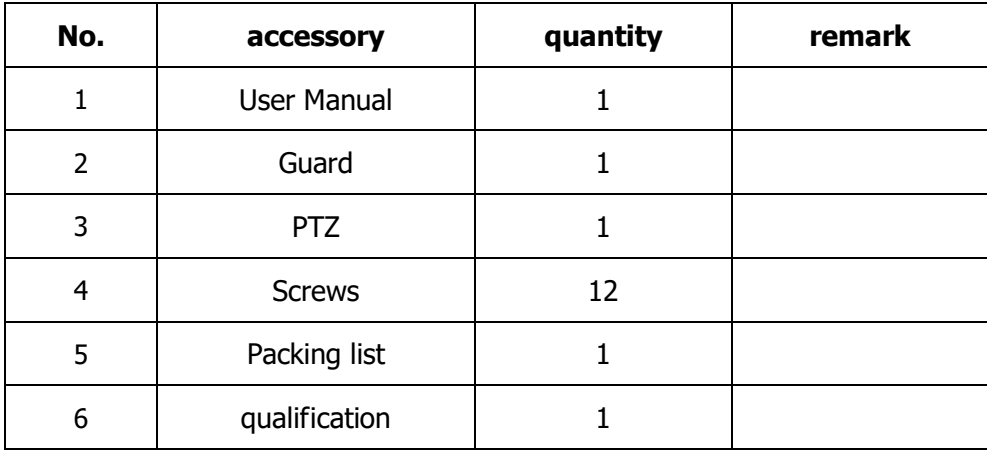

**Intellisystem Technologies S.r.l.** 

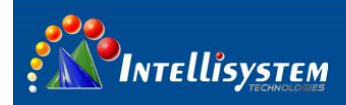

# <span id="page-7-0"></span>**2 Component names and functions**

### <span id="page-7-1"></span>**2.1 Device appearance**

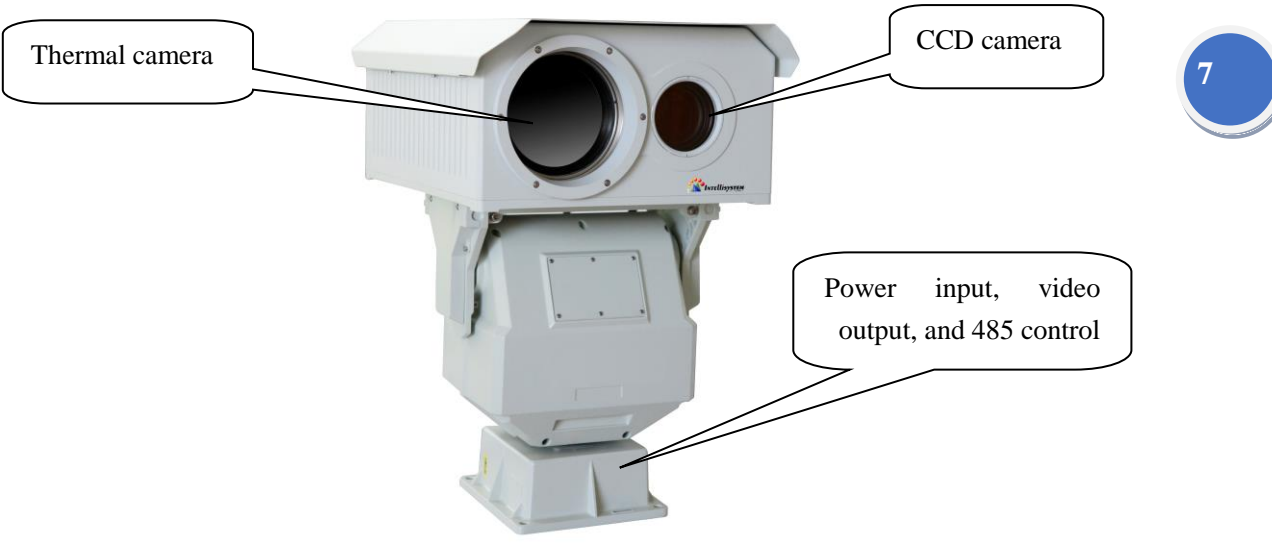

Fig. 1

### **2.2 PTZ Structure**

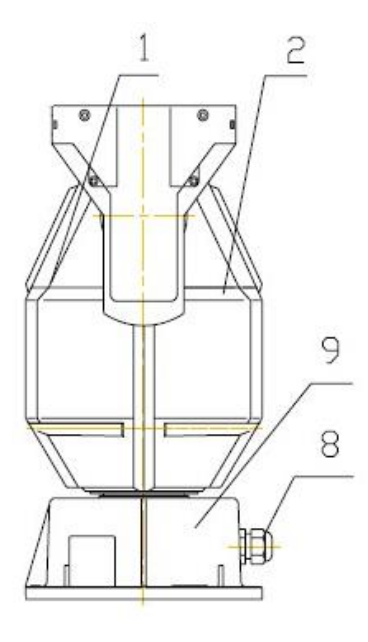

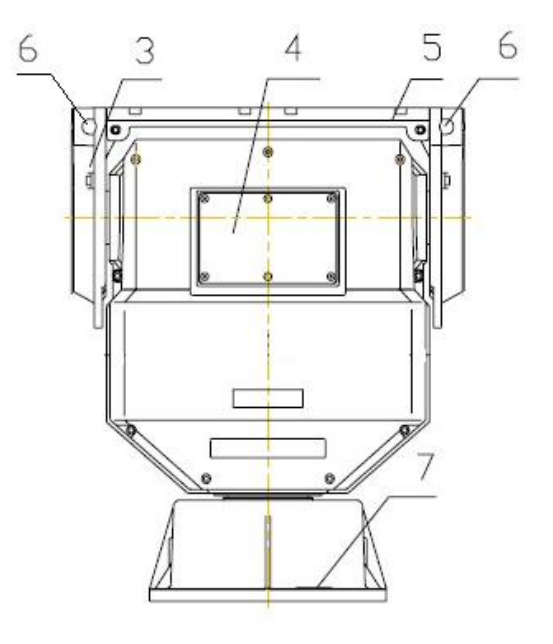

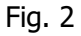

#### **Intellisystem Technologies S.r.l.**

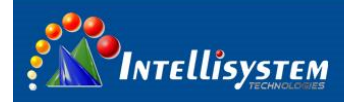

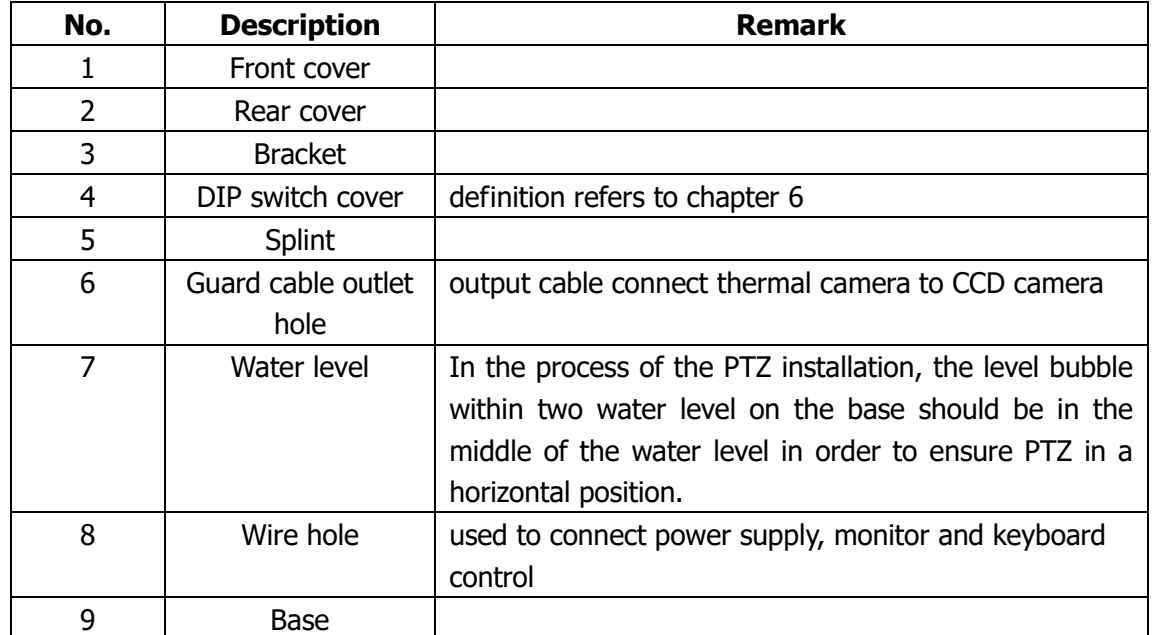

<span id="page-8-0"></span>**2.3 How to assembly**

1、Put the guard onto the PTZ and fix it with screws.

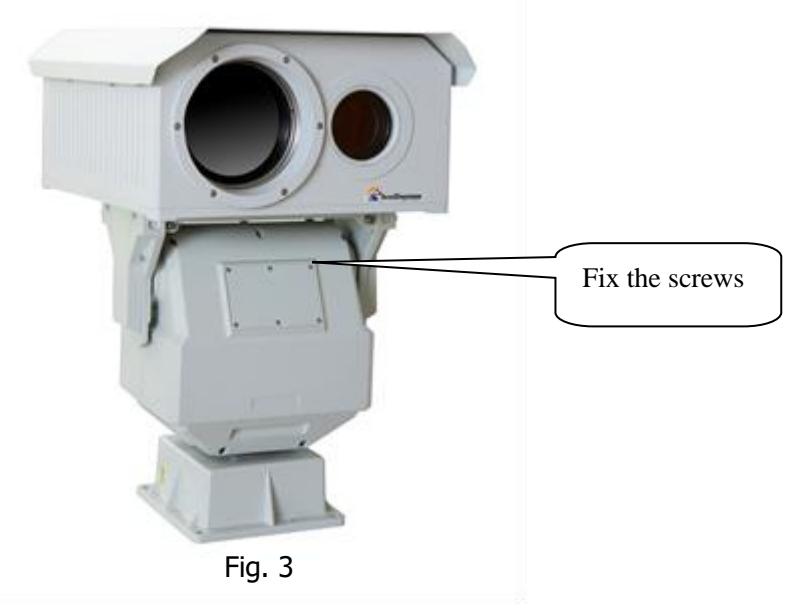

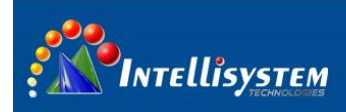

2、Connecting 10Pin and 19Pin to the port of the guard.

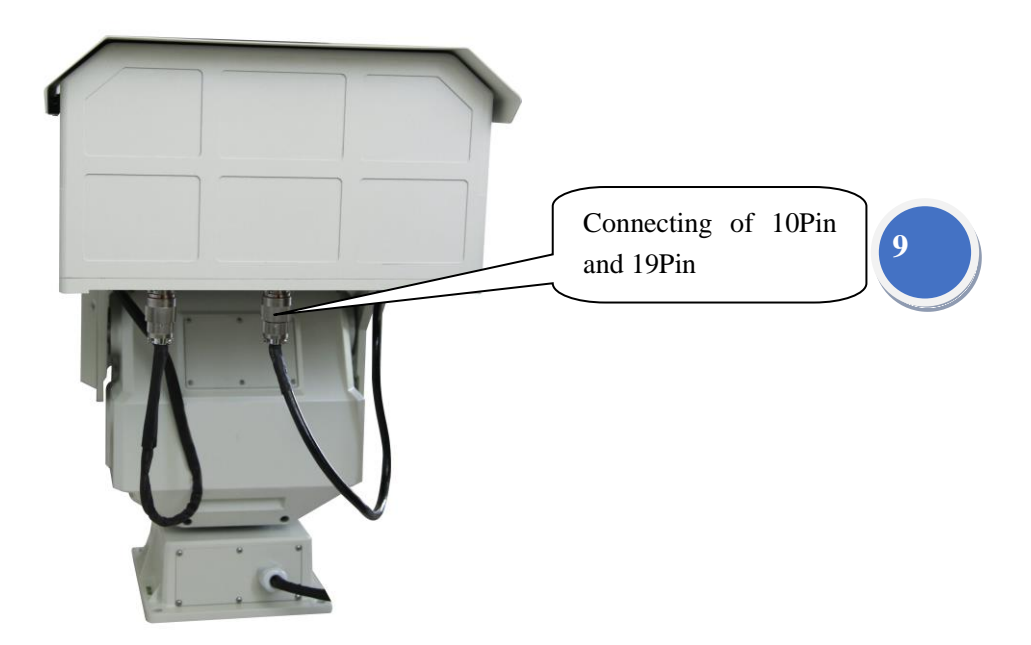

Fig. 4

3、Connecting CCD, PTZ, and thermal imaging camera with the power, details can be referred to 2.4.3 and 2.4.4.

4、Connecting CCD and thermal imaging camera with the display device, details can be referred to 2.4.5 and 2.4.6.

<span id="page-9-0"></span>5、Connecting 485 control line with the control device, details can be referred to 2.4.7.

### **2.4 Connector definition**

### <span id="page-9-1"></span>**2.4.1 Definition of 19 Pin connector**

19-pin connector on the guard, as shown in the following fig 5:

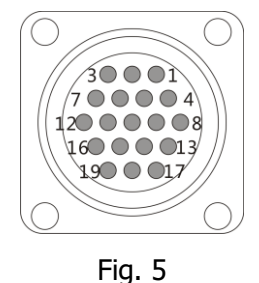

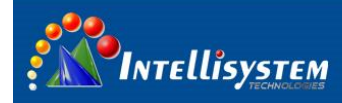

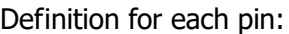

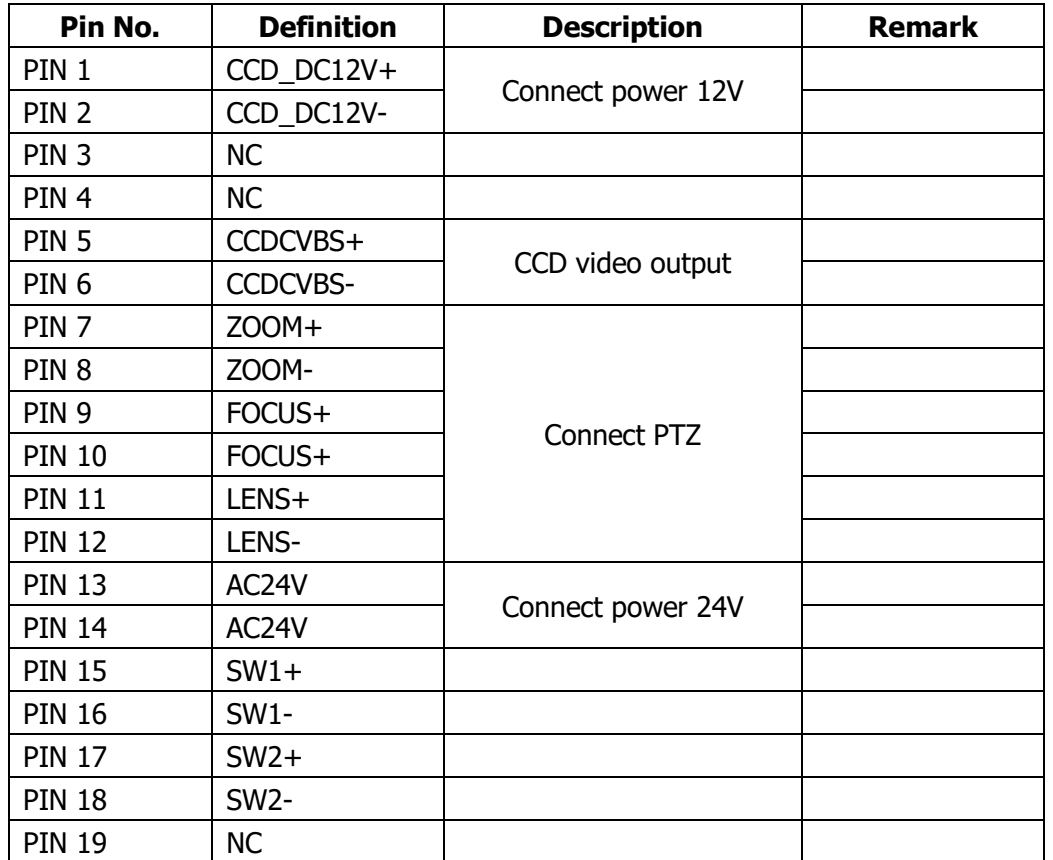

# **10**

### <span id="page-10-0"></span>**2.4.2 Definition of 10 Pin connector**

10-pin connector on the guard, as shown in the following fig.6:

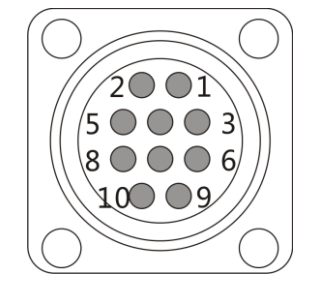

Fig. 6

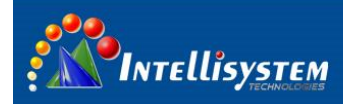

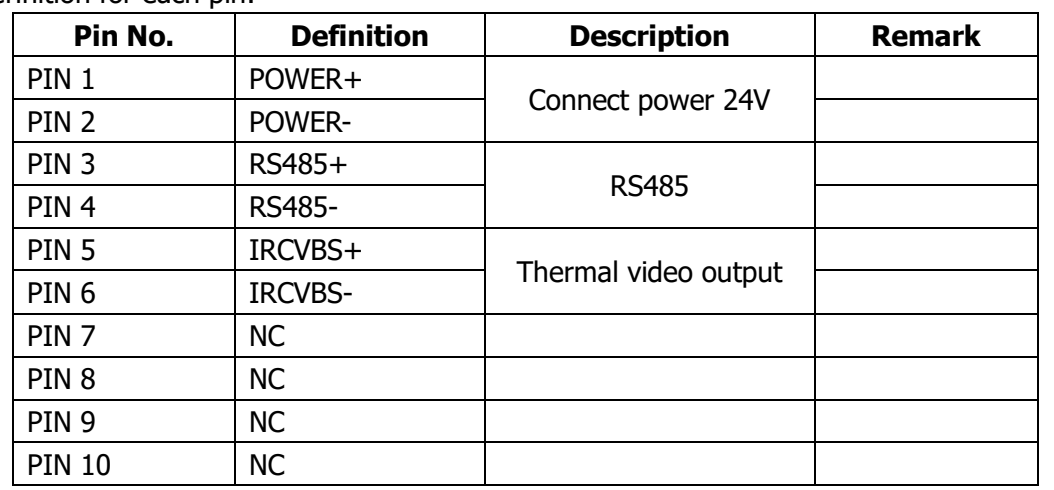

Definition for each pin:

**11**

### <span id="page-11-0"></span>**2.4.3 Power input of CCD and PTZ**

At the port of PTZ output, a blue line and a brown line are connected with AC24V, which is the power source of PTZ and CCD equipments.

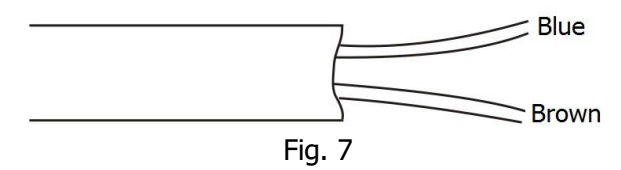

### <span id="page-11-1"></span>**2.4.4 Power input of thermal imaging camera**

At the port of PTZ output, 2 yellow lines are connected with AC24V, which is the power source of thermal imaging camera.

### <span id="page-11-2"></span>**2.4.5 CCD camera video output**

At the port of PTZ output, the following as shown in Fig.8 is CCD video output.

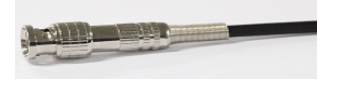

Fig. 8

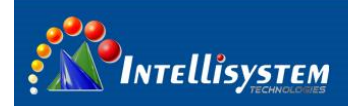

### <span id="page-12-0"></span>**2.4.6 Video output of thermal imaging camera**

At the port of PTZ output, the following as shown in Fig.9 is video output of thermal imaging camera:

Fig. 9

### <span id="page-12-1"></span>**2.4.7 485 connection**

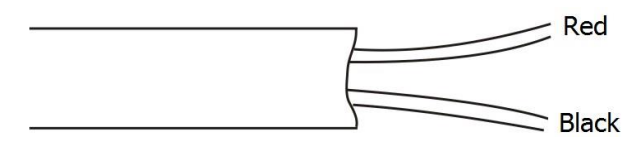

Fig. 10

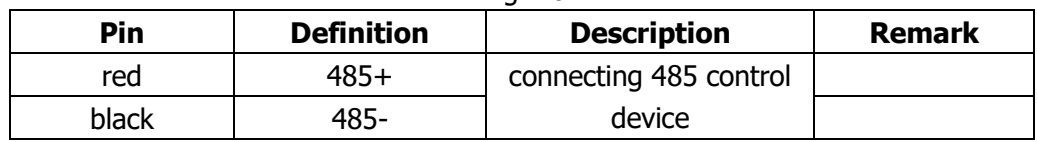

## <span id="page-12-2"></span>**3 Control keys description**

The default protocol is PELCO-D, and the following is the protocol details. The format for a message is:

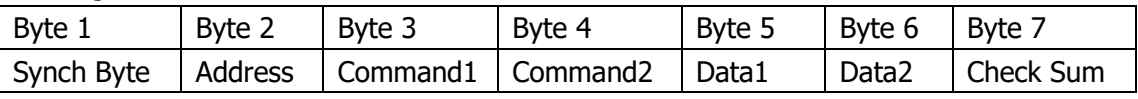

1. All values below are shown in hexadecimal (base 16).

2. The synchronization byte is always FF.

3. The address is the logical address of the PTZ.

4. The check sum is the 8 bit (modulo 256) sum of the payload (bytes 2 though 6) in the message.

#### **Note: the check sum calculation for the last message looks likes this:**

For example: FF 0A 88 90 20 00 42

FF 1111 1111 Sync byte is not used for the checksum

0A 00001010

**Intellisystem Technologies S.r.l.** 

Via Augusto Murri, 1 - 96100 Siracusa - Phone +39 (0)931-1756256 / +39 (0)2-87167549 - Mobile (+39) 335 1880035 em@il: info@intellisystem.it WEB: http://www.intellisystem.it

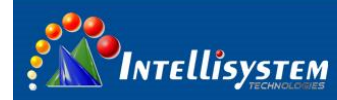

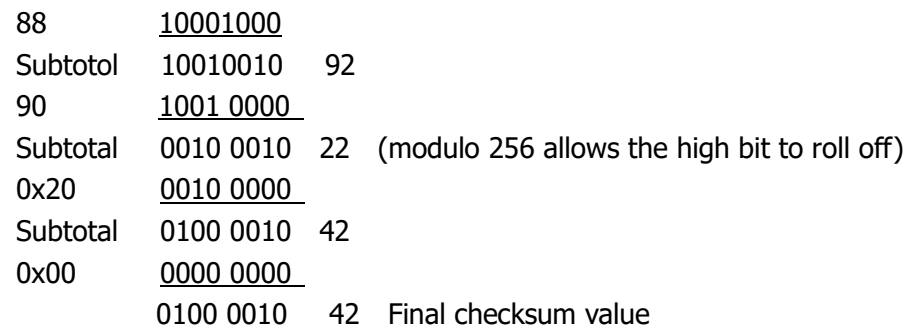

**13**

### **Assume PTZ address is 1, the following all PELCO-D protocol will be described under this condition.**

### **Thermal camera control key description**

Setting preset No.30 will shift to control the switch of thermal camera. The PELCO-D command of setting preset No.30 is: FF 01 00 03 00 1E 22.

1. Basic function of Thermal camera:

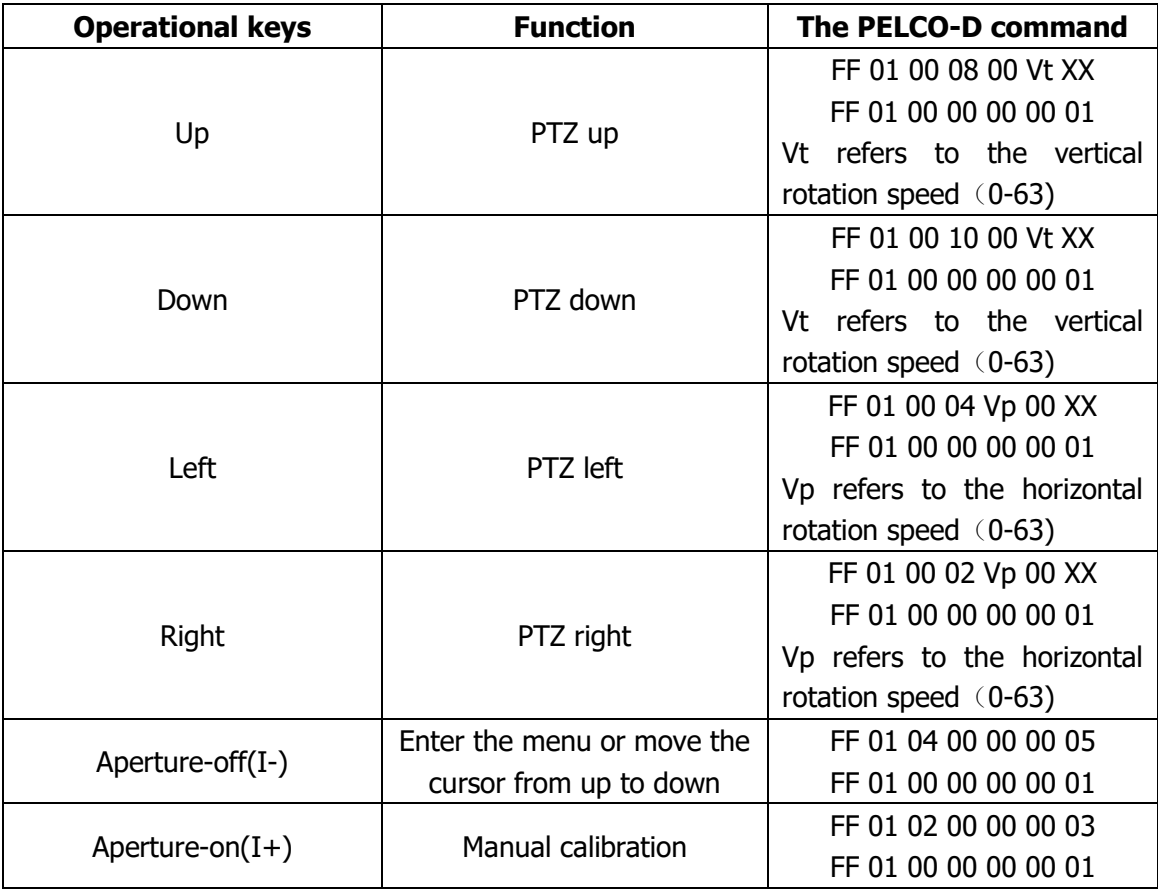

**Intellisystem Technologies S.r.l.** 

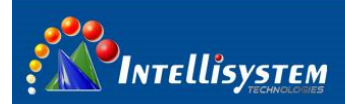

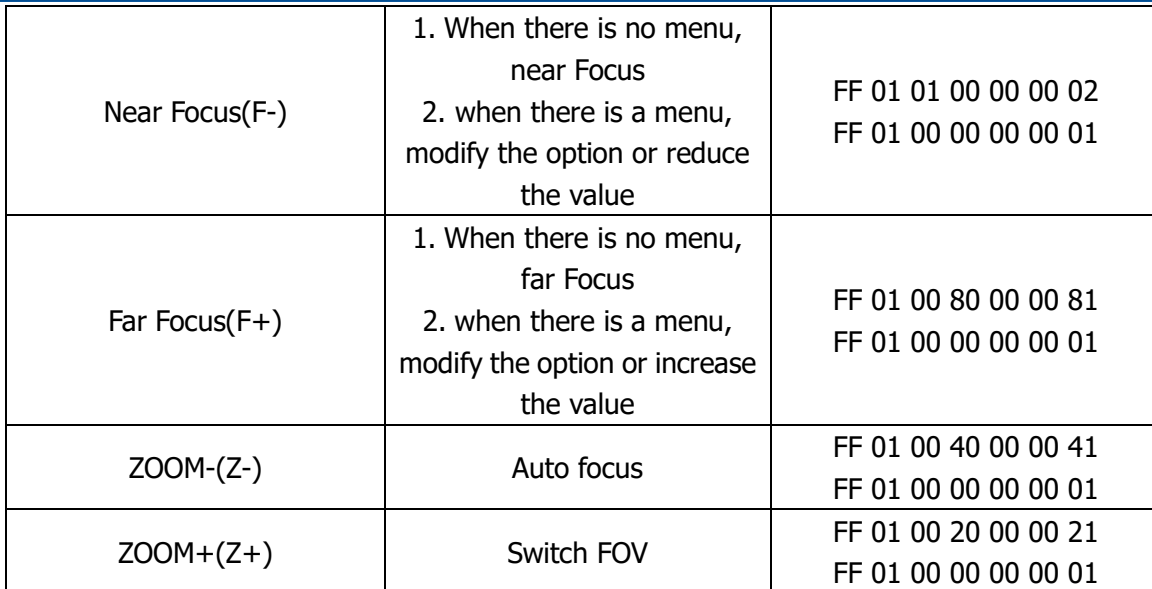

2. Set preset:

You can at most setup 80 presets, and the following is the preset format:

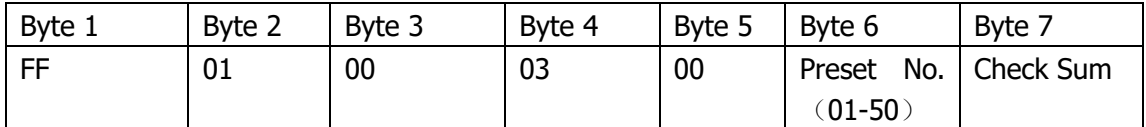

Eg. If you setup the preset No. 01, the corresponding PELCO-D protocol is FF 01 00 03 00

01 05.

3. Delete preset:

The format is shown in the following:

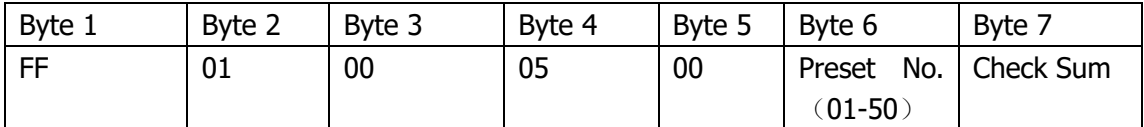

If you delete the preset No. 01, the corresponding PELCO-D protocol is FF 01 00 05 00 01

07.

4. Callback preset:

The format is shown in the following:

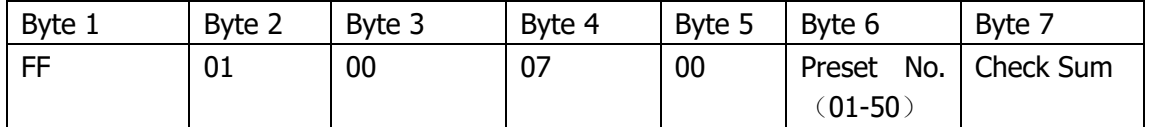

Eg. If you callback the preset No. 01, the corresponding PELCO-D protocol is FF 01 00 07

00 01 09.

**Intellisystem Technologies S.r.l.** 

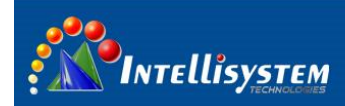

#### 5. Preset cruise

Preset cruise only supports one cruise path, the default cruise is top 15 preset positions,

and if less than 15 preset, all preset position will be arranged in the cruise.

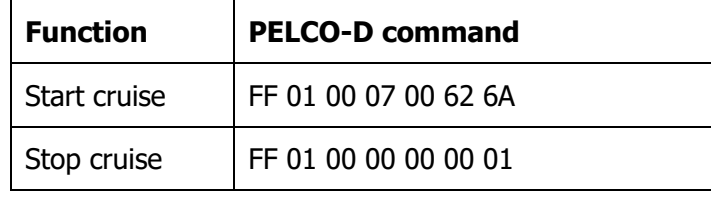

6. Scan:

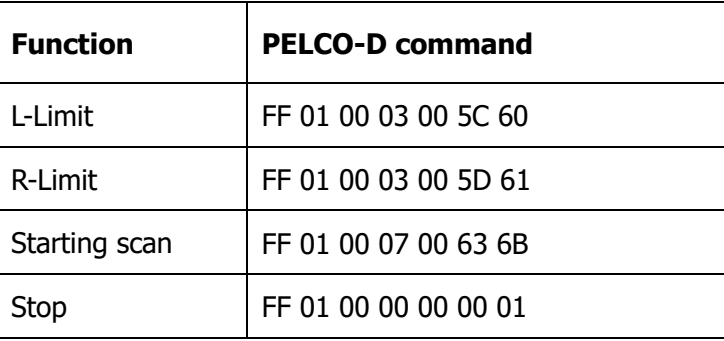

7. Go to PTZ menu

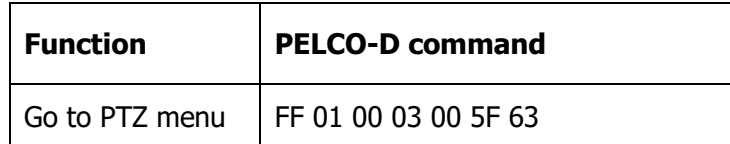

### **CCD camera keys description**

Default is CCD control. If it was shifted to thermal camera, you can shift the control to CCD again by calling preset No.30. The PELCO-D command of calling preset No.30 is: FF 01 00 07 00 1E 26.

**Intellisystem Technologies S.r.l.** 

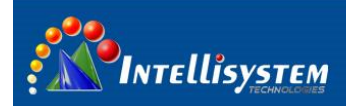

1. Basic functions of CCD:

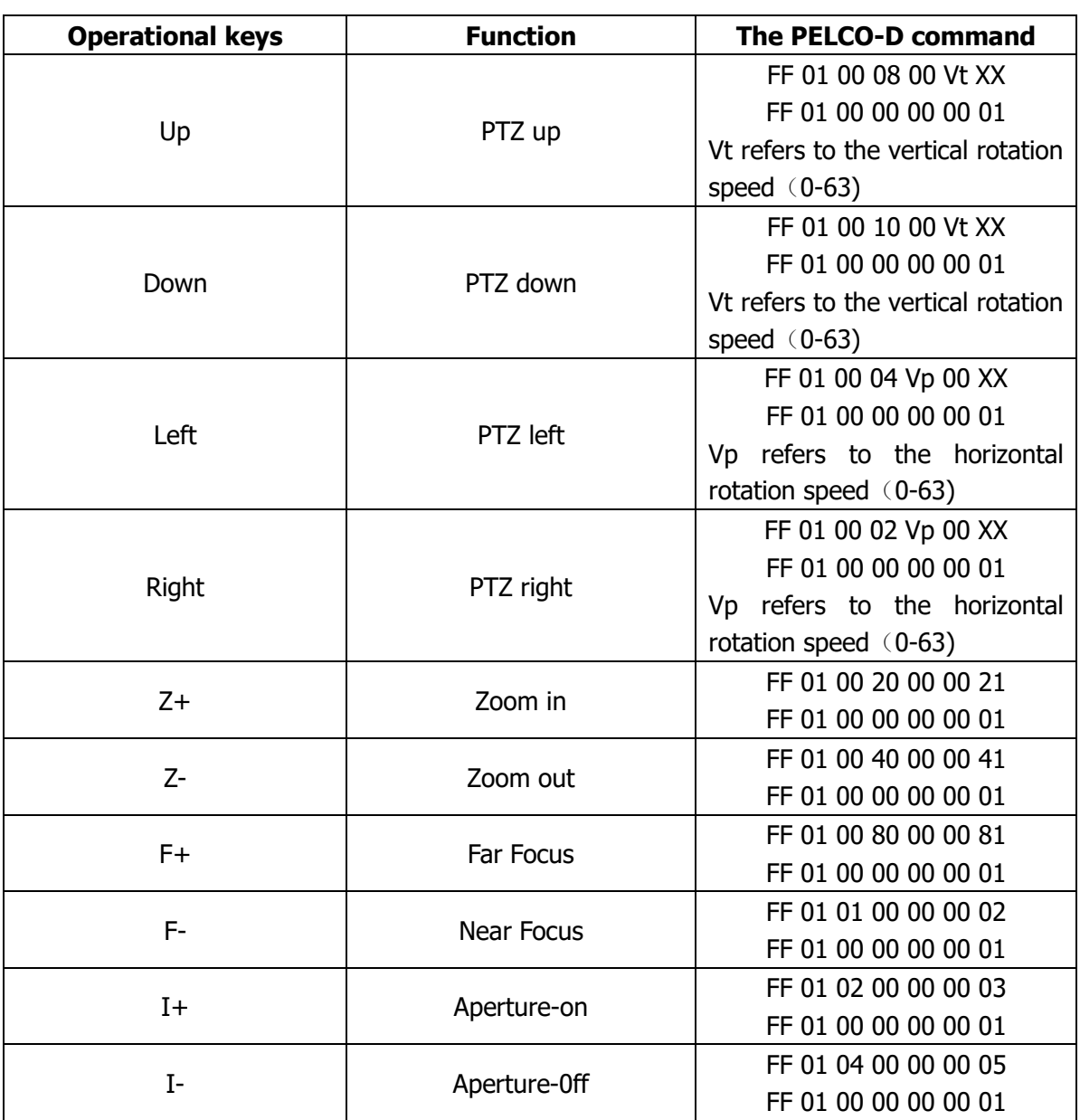

2. Set preset:

You can at most setup 80 presets, and the following is the preset format:

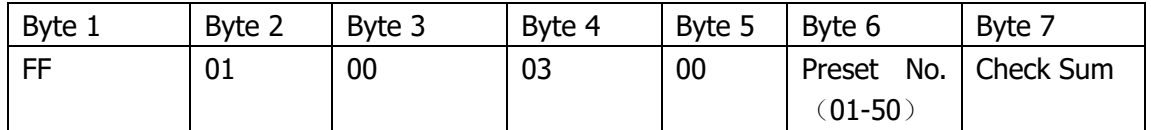

Eg. If you setup the preset No. 01, the corresponding PELCO-D protocol is FF 01 00 03 00

01 05.

**Intellisystem Technologies S.r.l.** 

Via Augusto Murri, 1 - 96100 Siracusa - Phone +39 (0)931-1756256 / +39 (0)2-87167549 - Mobile (+39) 335 1880035 em@il: info@intellisystem.it WEB: http://www.intellisystem.it

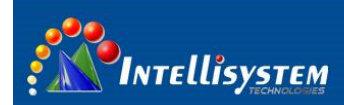

#### 3. Delete preset:

The format is shown in the following:

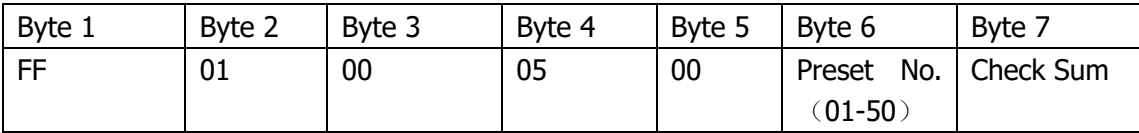

If you delete the preset No. 01, the corresponding PELCO-D protocol is FF 01 00 05 00 01

07.

4. Callback preset:

The format is shown in the following:

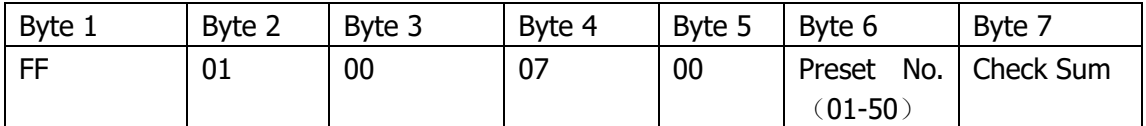

Eg. If you callback the preset No. 01, the corresponding PELCO-D protocol is FF 01 00 07

00 01 09.

5. Preset cruise

Preset cruise only supports one cruise path, the default cruise is top 15 preset positions,

and if less than 15 preset, all preset position will be arranged in the cruise.

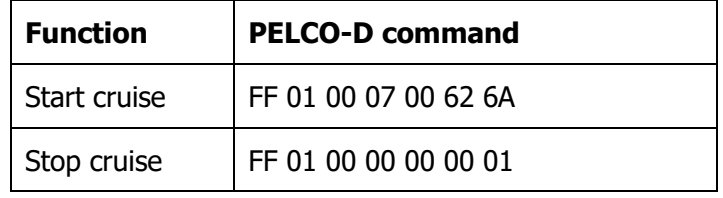

6. Scan:

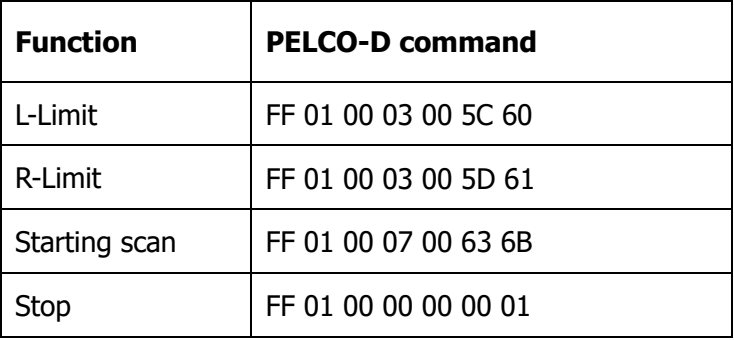

**Intellisystem Technologies S.r.l.** 

Via Augusto Murri, 1 - 96100 Siracusa - Phone +39 (0)931-1756256 / +39 (0)2-87167549 - Mobile (+39) 335 1880035 em@il: info@intellisystem.it WEB: http://www.intellisystem.it

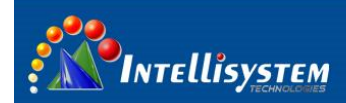

7. Go to PTZ menu

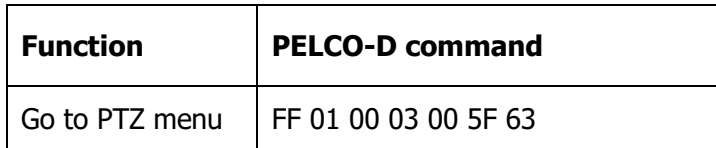

# **When using Intellisystem KD-402 external keyboard,**

### **details refer to the following instruction.**

- 1) Please keep address, protocol and baud rate of KD-402 as same the parameter as PTZ setup (PTZ setup shown as Chapter 6 & Chapter 7).
- 2) Using KD-402 to control thermal camera or CCD camera. Default is CCD control, setting preset No.30 will shift to control the switch of thermal camera. If it was shifted to thermal camera, you can shift the control to CCD again by calling preset No.30. The following is Keys Function:
	- a. 『CLOSE』: CCD: Adjust aperture

Thermal camera: Go to menu

b. 『OPEN』: CCD: Adjust aperture

Thermal camera: Manual calibration

c. 『NEAR』:CCD:Adjust focus

 Thermal camera:When there is no menu in the interface of the device, trigger this key to manually adjust the lens toward positive direction; when there is a menu , trigger this key to modify the option or increase the value.

d. 『FAR』: CCD:Adjust focus

Thermal camera: When there is no menu in the interface of the device, trigger this key to manually adjust the lens toward positive direction; when there is a menu , trigger this key to modify the option or increase the value.

**Intellisystem Technologies S.r.l.** 

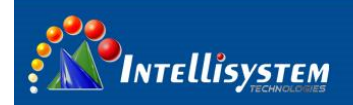

e. 『WIDE』:CCD:Adjust zoom。

Thermal camera: Auto focus.

f. 『TELE』: CCD: Adjust zoom

Thermal camera: Switch FOV.

## <span id="page-19-0"></span>**4 Menu description**

### <span id="page-19-1"></span>**4.1 Main menu**

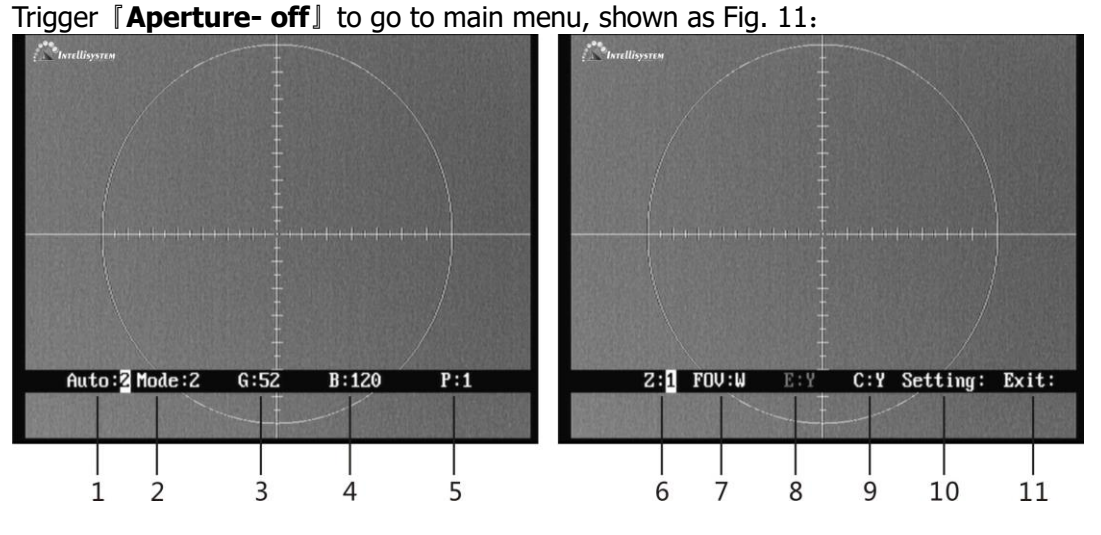

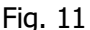

 When the menu pops-up , trigger the 『**Aperture- off**』to move the cursor , use『near focus and 『far focus 』to modify the values or options. When you exit the menu, parameters automatically are saved.

- 1、**Auto**:**X** Display the current image auto mode. Three options:
	- **Auto 0**: manual gain, manual brightness. Module won't adjust gain. brightness automatically according to the observed object.
	- **Auto 1**: manual gain, auto brightness. User can manually adjust gain while adjust brightness according to the observed object.

Auto 2: auto gain, auto brightness.

**Intellisystem Technologies S.r.l.** 

Via Augusto Murri, 1 - 96100 Siracusa - Phone +39 (0)931-1756256 / +39 (0)2-87167549 - Mobile (+39) 335 1880035 em@il: info@intellisystem.it WEB: http://www.intellisystem.it

### Intellisystem 2、**Mode**:**X** Display the current image mode. Module has ten configuration setups under Auto2 mode. **Mode 0** and **Mode 1** are fixed factory default settings and **Mode 2-9** are user-defined settings. Details please refer to chapter 4.4. 0:Suitable for observation of big-object under good weather condition 1: Suitable for observation of target within sky-line under good **20** weather condition  $2~9$ : User-defined based on different practical occasions. 3、**G**:**XXX** Gain value, range: 0-255. This function is only effective when the auto imaging mode setup is **Auto 0** or **Auto 1**. In **Auto 2** mode, gain is automatically adjusted. When trigger『**Aperture- off**』, cursor will skip gain setup option. 4、**B**:**XXXX** Brightness value, range: -2048-+2048. This function is only effective when the auto imaging mode setup is **Auto 0**. In **Auto 1** or **Auto 2** mode, brightness is automatically adjusted. When trigger『**Aperture- off**』, cursor will skip brightness setup option. 5、**P**:**X** White/black hot display mode 0: black hot 1: white hot 6、**Z**:**X** Zoom status 1: No zoom 2: 2 7、**FOV:X** FOV mode display N: narrow W: wide 8、**E: X** NC 9、**C**:**X** Cross cursor display Y: on N: off 10、**Setting:** use 『near focus』and 『far focus』to go to internal menu. 11、**Exit: XXX** use 『near focus』and 『far focus』to exit the menu

**Note:** When exiting the main menu, all change will be saved automatically and will be taken effect when restarting next time.

#### **Intellisystem Technologies S.r.l.**

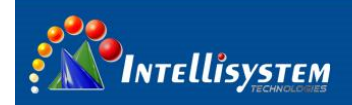

### <span id="page-21-0"></span>**4.2 system menu**

In the main menu, move the cursor to "setting", and use 『near focus』or 『far focus』 to go to system menu.

You need to input password when go to system menu, the password is **Aperture-on** 『**Far Focus**』『**Aperture-on**』『**Near Focus**』『**Aperture-on**』『**Aperture-on**』. With the correct password, you will come to the system menu shown as Fig. 12:

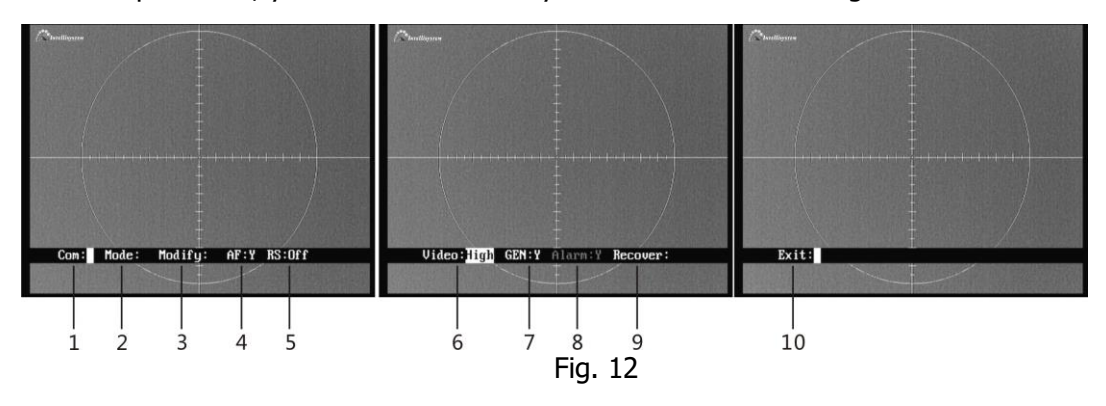

Trigger 『Aperture- off』and move the cursor, use 『near focus』and 『far focus』to modify the values or options. When you exit the menu, parameters will automatically be saved.

- 1、 **Com**:**XXX** Please do not change the items within this menu, or the thermal camera may not be normally controlled.
- 2、 **Mode**:**XXX** use『near focus』and 『far focus』to go to internal menu to setup mode parameters, please refer to 4.4.
- 3、 **Modify:** For factory debugging
- 4、 **AF**:**X** auto-focus switch status of the current object, "N" is recommend. Y:on N:off

**Intellisystem Technologies S.r.l.** 

Via Augusto Murri, 1 - 96100 Siracusa - Phone +39 (0)931-1756256 / +39 (0)2-87167549 - Mobile (+39) 335 1880035 em@il: info@intellisystem.it WEB: http://www.intellisystem.it

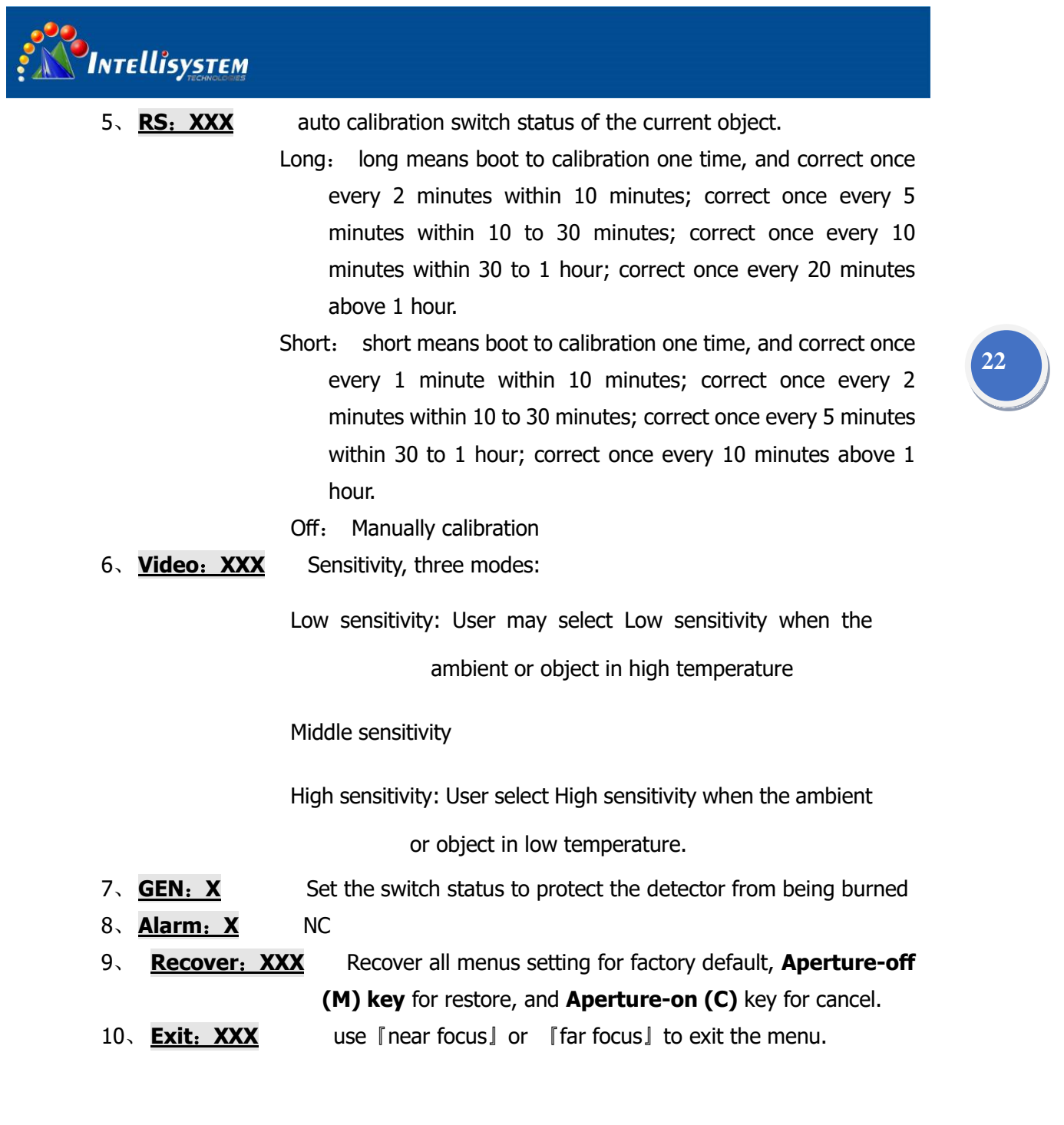

**Intellisystem Technologies S.r.l.** 

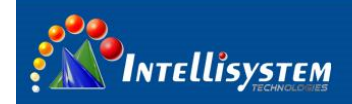

### <span id="page-23-0"></span>**4.3 Mode menu**

In the system menu, move the cursor to "mode", and use  $\lceil$  near focus  $\rfloor$  or  $\lceil$  far focus  $\rfloor$  to go to mode menu.

You need to input password when go to system menu, the password is『**Aperture-on**』

『**Far Focus**』『**Aperture-on**』『**Near Focus**』『**Aperture-on**』『**Aperture-on**』. With the correct password, you will come to the mode menu shown as Fig.13.

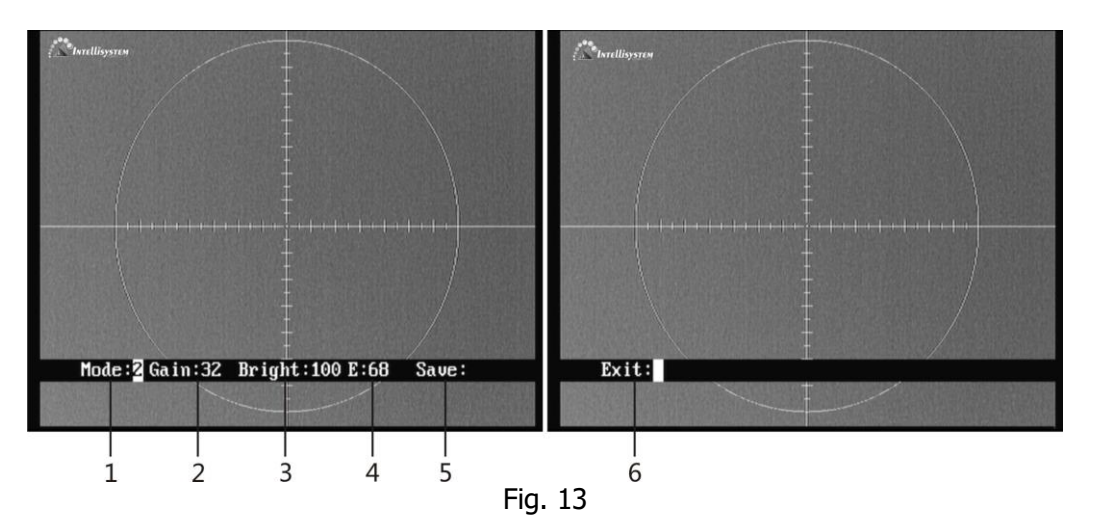

Trigger 『Aperture- off』 and move the cursor, use 『near focus』 and 『far focus』 to modify the values or options.

- 1、 **Mode**:**X** display the current mode No.
- 2、 **Gain**:**XXX** Gain value, range: 0~255;
- 3、 **Bright**:**XXXX** Brightness value, range: 0~255;
- 4、 **E**:**XXX** Image enhancement status, range: 1~255. Effective only in **Mode1 or Mode 2**. The bigger the value is, the clearer the object is.
- 5. **Save: XXX** use 『near focus』or 『far focus』to save the mode.
- 6、 **Exit: XXX** use『near focus』or『far focus』to exit the menu.

Note:

When configuration user-defined setup is activated, it is automatically changed into **Auto 2,** and goes back to original working state after exit.

**Intellisystem Technologies S.r.l.** 

Via Augusto Murri, 1 - 96100 Siracusa - Phone +39 (0)931-1756256 / +39 (0)2-87167549 - Mobile (+39) 335 1880035 em@il: info@intellisystem.it WEB: http://www.intellisystem.it

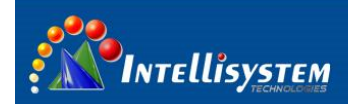

# <span id="page-24-0"></span>**5 Camera operation guide**

### <span id="page-24-1"></span>**5.1 Focus setup**

### **Thermal imaging camera**

Default is CCD control. When setting preset No.30, you can shift to control thermal camera.

If no menu, trigger 『near focus』or『far focus』 to control electric lens; trigger『Zoom-』,

the electric lens will have a auto-focus.

#### **CCD camera**

If it was shifted to thermal camera, you can shift the control to CCD again by calling preset No.30.

The camera has auto-focus function, users also can trigger 『near focus』 or 『far focus』 to control electric lens.

### <span id="page-24-2"></span>**5.2 Zoom setup**

### **Thermal imaging camera**

Default is CCD control. When setting preset No.30, you can shift to control thermal camera.

If no menu, trigger 『Zoom+』to shift FOV.

#### **CCD camera**

If it was shifted to thermal camera, you can shift the control to CCD again by calling preset No.30.

Trigger 『Zoom+』or 『Zoom-』to control electric lens.

### <span id="page-24-3"></span>**5.3 Aperture setup**

### **CCD camera**

If it was shifted to thermal camera, you can shift the control to CCD again by calling preset

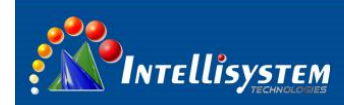

No.30.

The camera has auto-aperture function, users also can trigger [aperture+ ] or 『aperture-』to control electric lens.

### <span id="page-25-0"></span>**5.4 Thermal calibration**

System is already calibrated when boot. User can trigger 『Aperture- on』 to manually calibration. A "Cracking" sound in calibration is a normal phenomenon.

**25**

In the main menu, move the cursor to "setting", and use 『near focus』or 『far focus』 to go to system menu. In system menu, select **RS**:**XXX** mode:

- 1) Long: long means boot to calibration one time, and correct once every 2 minutes within 10 minutes; correct once every 5 minutes within 10 to 30 minutes; correct once every 10 minutes within 30 to 1 hour; correct once every 20 minutes above 1 hour.
- 2) Short: short means boot to calibration one time, and correct once every 1 minute within 10 minutes; correct once every 2 minutes within 10 to 30 minutes; correct once every 5 minutes within 30 to 1 hour; correct once every 10 minutes above 1 hour.
- 3) Off: Manually calibration.

#### **Intellisystem Technologies S.r.l.**

<span id="page-26-0"></span>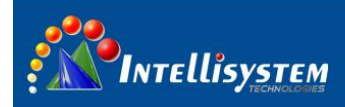

## **6 PTZ setup**

 Use a Phillips screwdriver to loosen six Phillips Screws on the DIP switch cover (refer to 2.2), remove the DIP switch cover, you can see the circuit board DIP switch as shown in Fig.14.

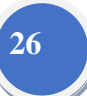

SW401 SW402 0N 0 N  $\overline{\phantom{a}}$ П 0FF 0FF  $\dot{\mathbf{3}}$ 6  $\boldsymbol{7}$ 8  $\,1\,$  $\mathbf{2}$  $\overline{4}$ 5  $1\,$  $\overline{c}$ 3 5 6 7  $\mathbf{S}$  $\overline{4}$ Fig. 14 SW401 SW402

Note : 1. function switch (SW401)

2. address switch (SW402)

### <span id="page-26-1"></span>**6.1 DIP switch setup**

Both function (SW401) and address (SW402) are 8 DIP switch, the order from left to right is No. 1, 2, 3, 4 ,5, 6, 7, 8

### <span id="page-26-2"></span>**6.2 PTZ terminal resistor setup**

Function switch (SW401) No. 8 is for connection to RS485 120ohms terminal resistor. If the PTZ is in the end of RS485 communication cable, please switch it on.

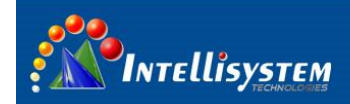

### <span id="page-27-0"></span>**6.3 PTZ protocol setup**

Function switch (SW401) No. 1, 2, 3, 4 is for PTZ protocol setup. Definition please refer to

the following table 1.

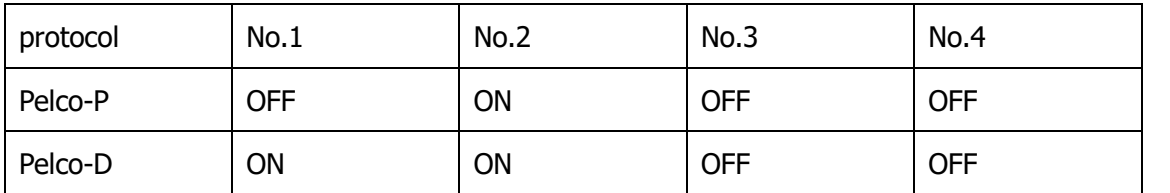

Table 1

### <span id="page-27-1"></span>**6.4 PTZ baud rate setup**

Function (SW401) No. 5 and No.6 are for PTZ baud rate setup, definition please refer to table 2.

Table 2

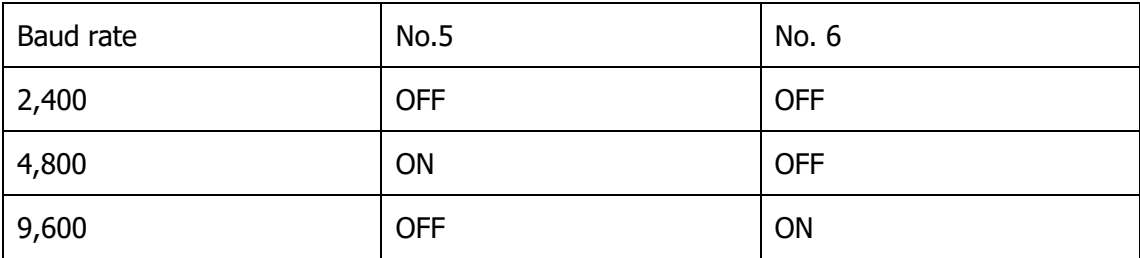

### <span id="page-27-2"></span>**6.5 PTZ address (ID)**

Address switch (SW402) is for PTZ communication address (ID), using eight binary coding system ranges from 1 to 255, specific DIP rules please refer to Table 3.

**Intellisystem Technologies S.r.l.** 

Via Augusto Murri, 1 - 96100 Siracusa - Phone +39 (0)931-1756256 / +39 (0)2-87167549 - Mobile (+39) 335 1880035 em@il: info@intellisystem.it WEB: http://www.intellisystem.it

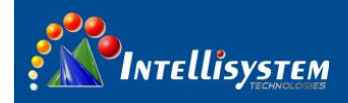

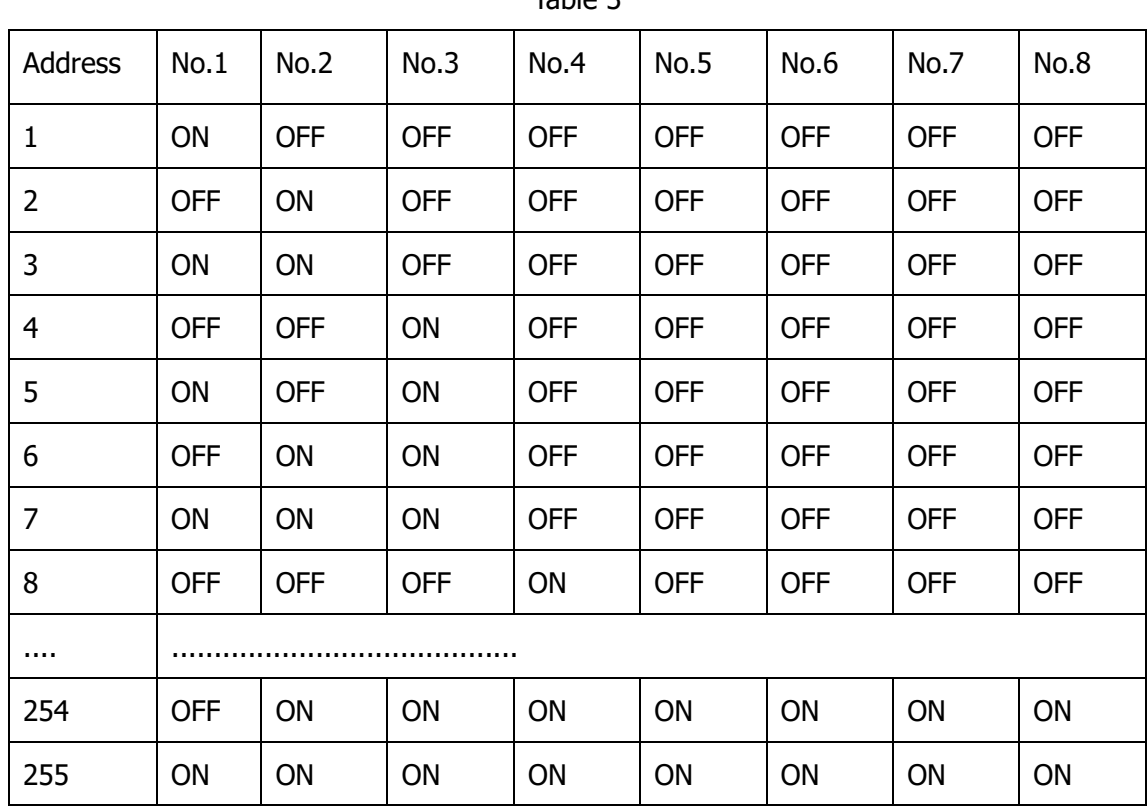

Table 3

# <span id="page-28-0"></span>**7 PTZ instruction**

### <span id="page-28-1"></span>**7.1 Boot interface**

Turn on the power, PTZ will have a self-test to check whether the basic movements are normal or not, thus the test information will appear on the screen. Users can operation the device only after the successful test.

### <span id="page-28-2"></span>**7.2 Main menu**

Implement the order 『callback/ setup No.95 preset』to start the menu shown as Fig.15. In the main menu, users can operate the arrow keys to change the position of the curso 『up/down』is for each item in main menu from 1 to 8, 『right』for the selected submenu,

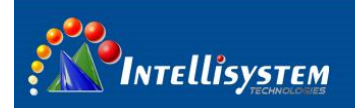

『left』for exit the main menu.

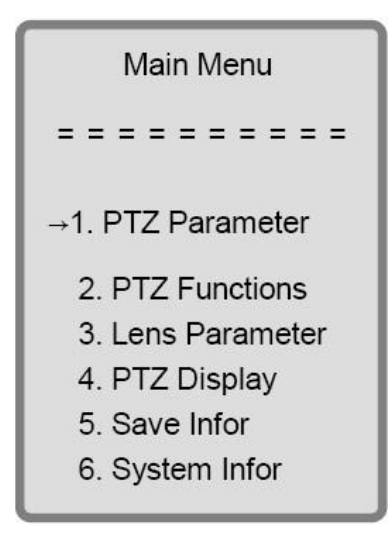

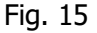

### <span id="page-29-0"></span>**7.3 PTZ address setup**

In the main menu, 『up/down』is for "PTZ parameter setup", and 『right』for "selected submenu".

In the menu of "PTZ parameter setup", press [up/down] to choose "PTZ address", [right] to "editing address", [left] to "exit address" [up ] to "address plus 1", [down] to "address minus 1", 『zoom+』 to "address plus 10", 『zoom-』 to "address minus 10".

**Note:** When PTZ address is finished setup through the above menu settings, the address set by DIP switch failed; when the address through menu is inconsistent with DIP switch settings, the address will be working up to the newest setup.

**Intellisystem Technologies S.r.l.** 

Via Augusto Murri, 1 - 96100 Siracusa - Phone +39 (0)931-1756256 / +39 (0)2-87167549 - Mobile (+39) 335 1880035 em@il: info@intellisystem.it WEB: http://www.intellisystem.it

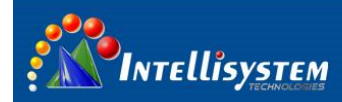

### <span id="page-30-0"></span>**7.4 PTZ baud rate setup**

In the main menu, 『up/down』is for "PTZ parameter setup", and 『right』for "submenu of PTZ parameter setup".

In the menu of "PTZ parameter setup", press [up/down] to choose "baud rate option", 『right』to "baud rate interface", 『up/down』to "choose baud rate", including 2400, 4800, 9600, 『left』to "exit baud rate option".

# **30**

### <span id="page-30-1"></span>**7.5 PTZ protocol setup**

In the main menu, 『up/down』is for "PTZ parameter setup", and 『right』for "submenu of PTZ parameter setup".

In the menu of "PTZ parameter setup", press [up/down] to choose "communication protocol", 『right』to "protocol interface", 『up/down』to "choose protocol". You can select Pelco P or Pelco D, 『left』to "exit protocol setup".

### <span id="page-30-2"></span>**7.6 PTZ preset setup**

In the main menu,  $\lceil$ up/down  $\rfloor$  is for "PTZ function setup", and  $\lceil$  right  $\rfloor$  for "submenu of PTZ function setup".

In the menu of "PTZ function setup", press『up/down』to choose "preset option", 『right』 to "preset interface".

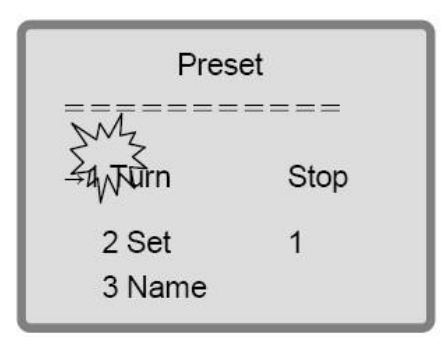

Fig. 16

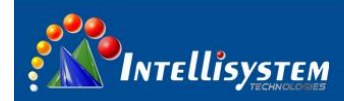

#### (1) Rotate PTZ

PTZ rotating function provides convenience for user if not exit the menu.

『up/down』is for "Turn",『right』for "option choose interface", and if you choose "start" , press 『F+』to control the PTZ, then 『callback any preset』can return to the menu.

(2) Preset setup

『up/down』 is for "Set", 『right』for "preset No. setup",『up』for "preset No. plus 1", 『down』 for "preset No. minus 1", 『zoom+』 for "preset No. plus 10", 『zoom-』 for "preset No. minus 10", 『left』for "corresponding preset " and "exit preset setup".

(3) Edit preset name

 If users edit the name of the preset, the preset bit name will display on the screen. 『up/down』is for "Name", and『right』for "go to editing interface" shown in Fig.17.

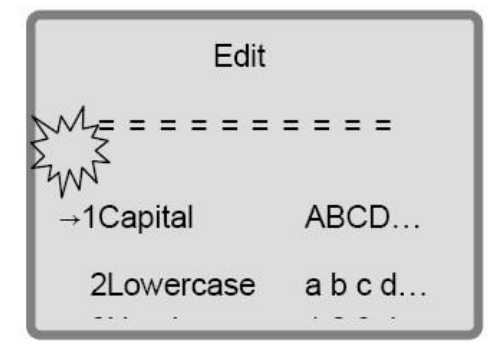

Fig. 17

『up/down』is for "corresponding input mode ", and『right』for "character selecting interface" shown in Fig.18.

```
Fdit
 <u> = = = = = = = = =</u>
1.2.3.4.5.6.7.8.
DFK<sup>*</sup>
1.2.3.4.5.6.7.8.9.10.11.
JABCDEFGHIJ
```
#### **Intellisystem Technologies S.r.l.**

Via Augusto Murri, 1 - 96100 Siracusa - Phone +39 (0)931-1756256 / +39 (0)2-87167549 - Mobile (+39) 335 1880035 em@il: info@intellisystem.it WEB: http://www.intellisystem.it

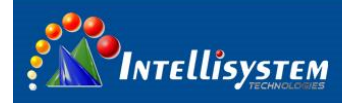

The location indicated refers to the location that characters will be input, and" " refers to the current selected location.

Press [down] to enter "letters selecting state", and [up/down] to flip up and down in the location of "↓" (to display another set of capital letters), then 『left/right』to choose the letter you need, lastly  $\lceil \text{up} \rceil$  to make the selected letters appearing in the location of  $\lceil \cdot \rceil$ . When finished letters input, press 『zoom+』to exit the editing. Letters will be saved automatically. Users can delete the character by pressing [left] in the position of cursor.

(4) Callback preset

『up/down』is for "callback preset option", 『right』for "preset No. setup",『up』for "preset No. plus 1", 『down』for "preset No. minus 1", 『zoom+』for "preset No. plus 10", 『zoom-』 for "preset No. minus 10", [left] for "callback corresponding preset " and "exit preset callback setup".

## <span id="page-32-0"></span>**8 Troubleshooting**

Please follow the below table to diagnose and solve the problem. If problem is still exited, please contact our service center.

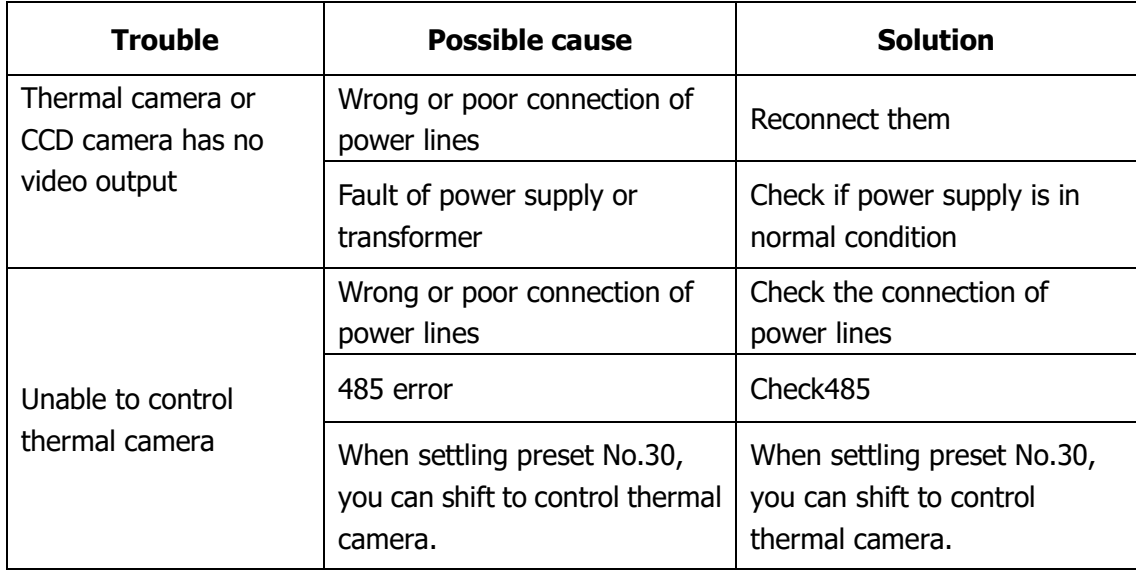

**Intellisystem Technologies S.r.l.** 

Via Augusto Murri, 1 - 96100 Siracusa - Phone +39 (0)931-1756256 / +39 (0)2-87167549 - Mobile (+39) 335 1880035 em@il: info@intellisystem.it WEB: http://www.intellisystem.it

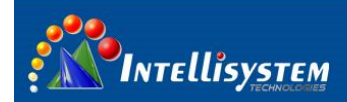

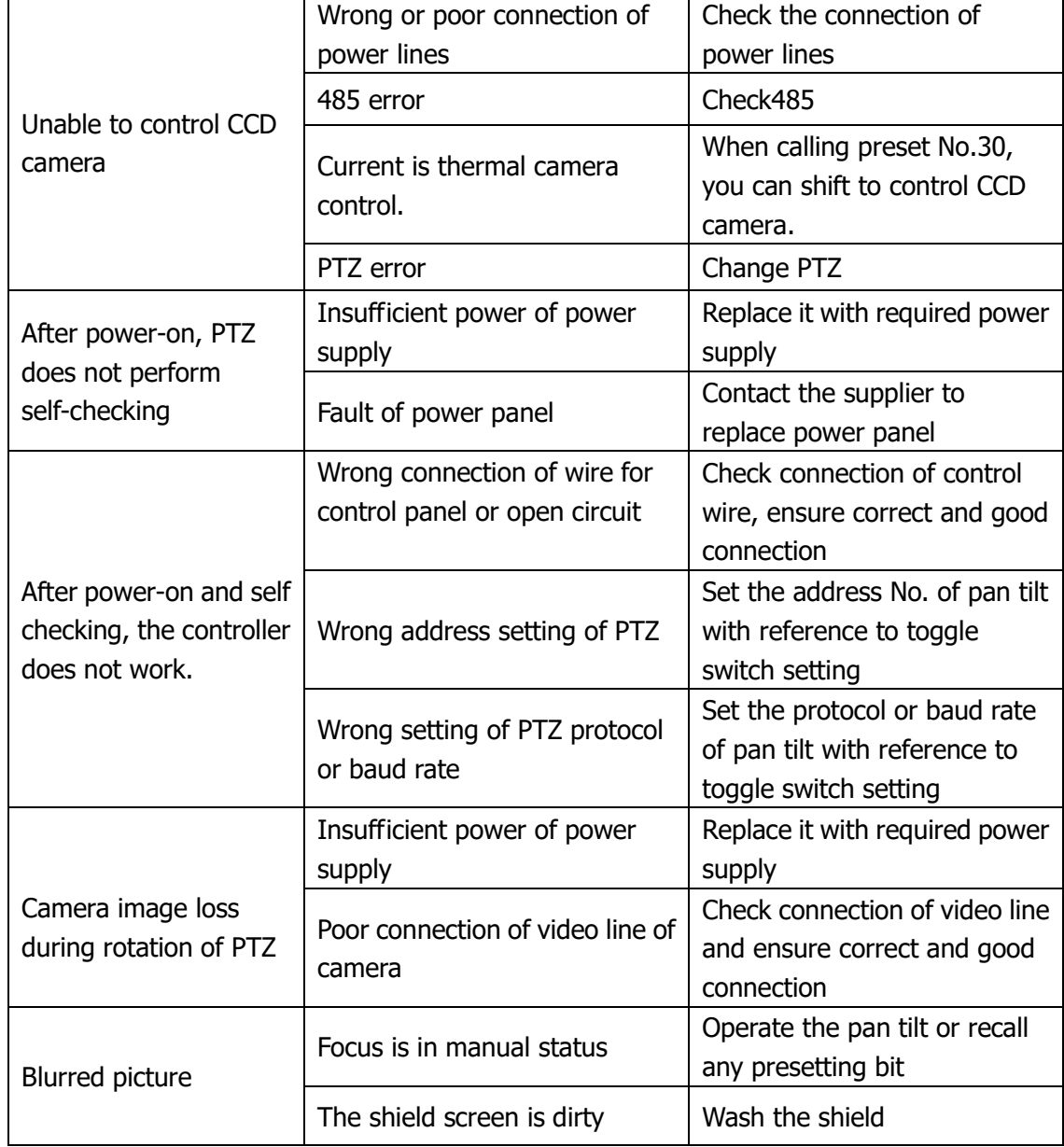

**33**

**Intellisystem Technologies S.r.l.** 

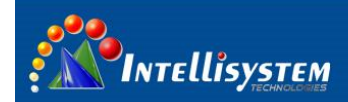

# <span id="page-34-0"></span>**9 Technical specifications**

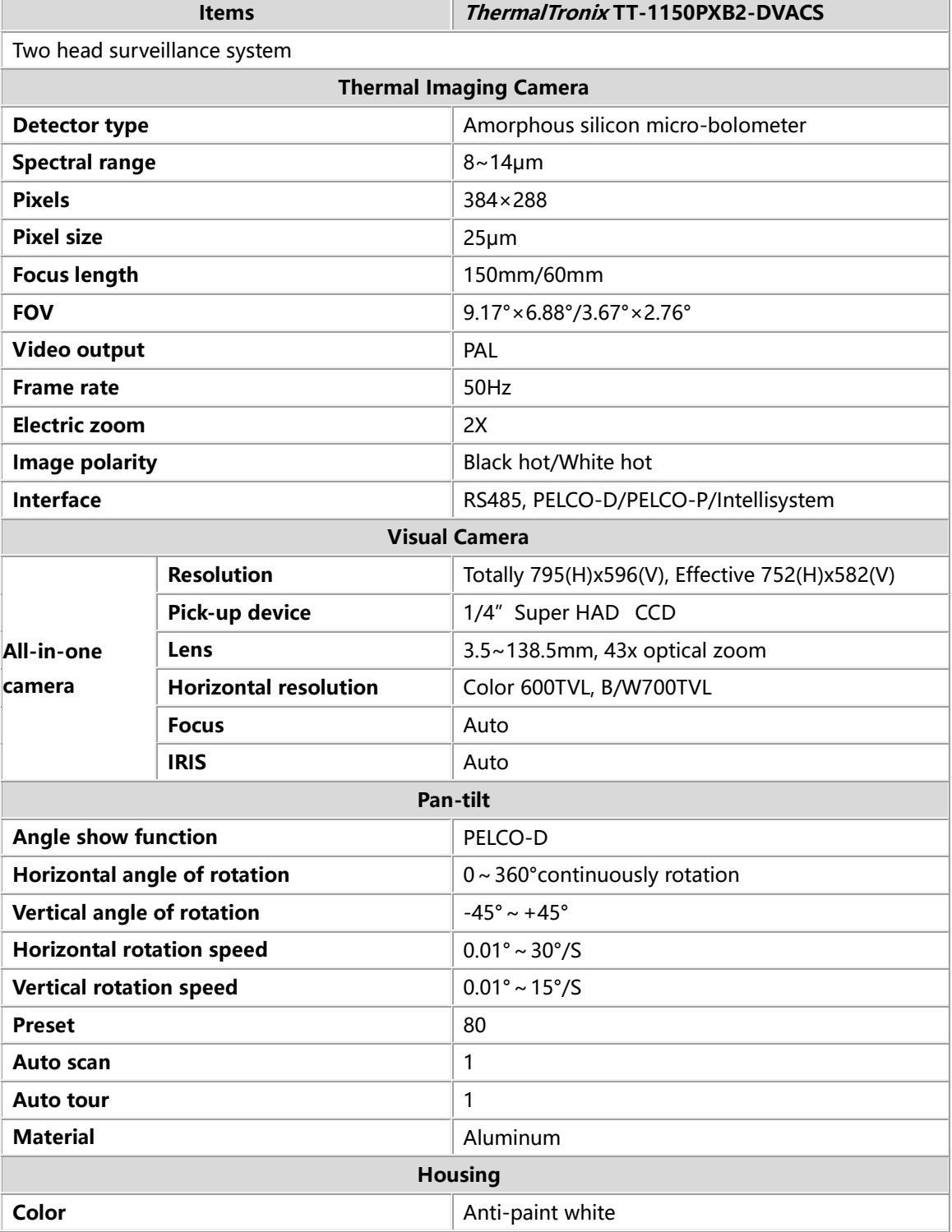

Intellisystem Technologies S.r.l.

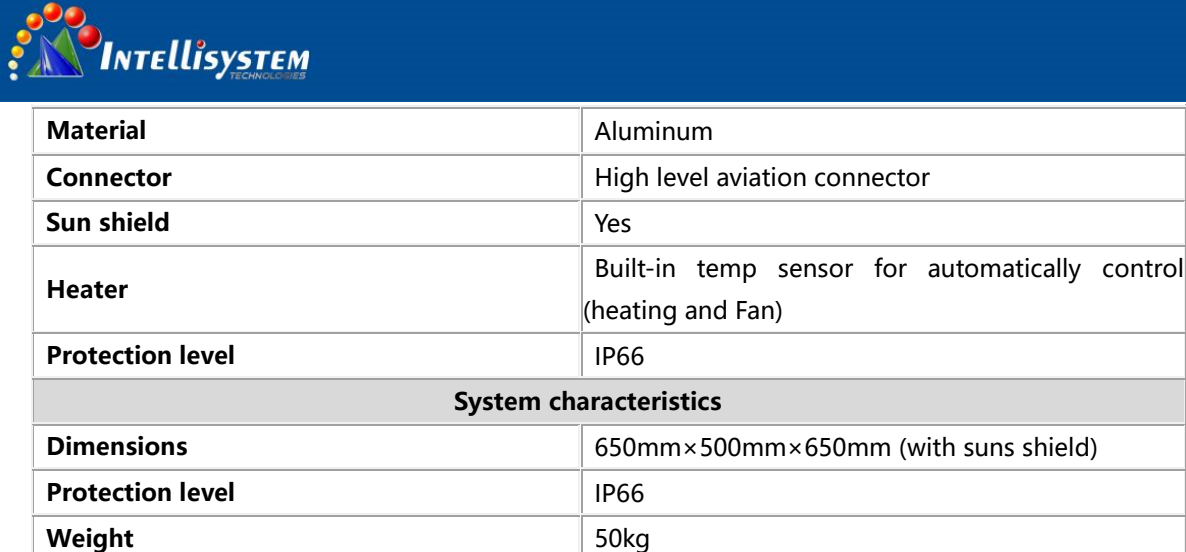

**Working Temp**  $-40^{\circ}$ C ~ 60°C

**Video output** 2 CHs **Com** RS485

**Protocols** PELCO-D/P

**Power supply AC 24V**±25%

**Baud rate** 2400/4800/9600 bps

**Power consumption**  $\leq$  200W (add heater)

**Humanity** strategies and strategies and strategies are strategies and strategies are strategies and strategies and strategies are strategies and strategies are strategies and strategies are strategies and strategies are

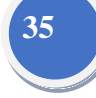

**Information on Disposal for Users of Waste Electronic Equipment (private households)**

 **System interface**

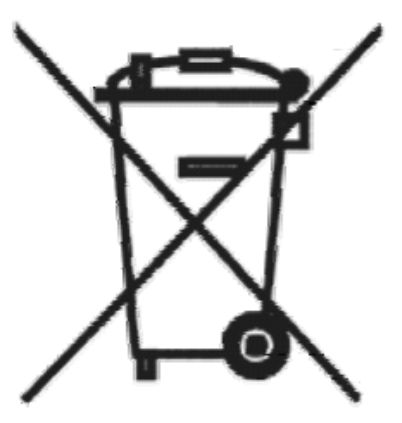

This symbol on the products and /or accompanying documents means that used electrical and electronic products should not be mixed with general household waste.

For proper treatment, recovery and recycling, please take these products to designated collection points, where they will be accepted on a free of charge basis. Alternatively, in some countries you may be able to return your products to your local retailer upon the purchase of an equivalent new product. Disposing of this product correctly will help to save valuable resources and prevent any potential negative effects on human

**Intellisystem Technologies S.r.l.** 

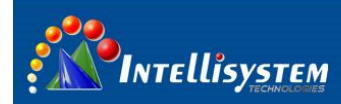

health and the environment which could otherwise arise from inappropriate waste handling. Please contact your local authority for further details of your nearest designated collection point. Penalties may be applicable for incorrect disposal of this waste, in accordance with national legislation.

#### **For business users in the European Union**

If you wish to discard electrical and electronic equipment, please contract your dealer or supplier for further information.

# **36**

#### **Information on Disposal in other Countries outside the European Union**

This symbol is only valid in the European Union.

If you wish to discard this product, please contact your local authorities or dealer and ask for the correct method of disposal.

#### **Intellisystem Technologies S.r.l.**